# Table of Contents

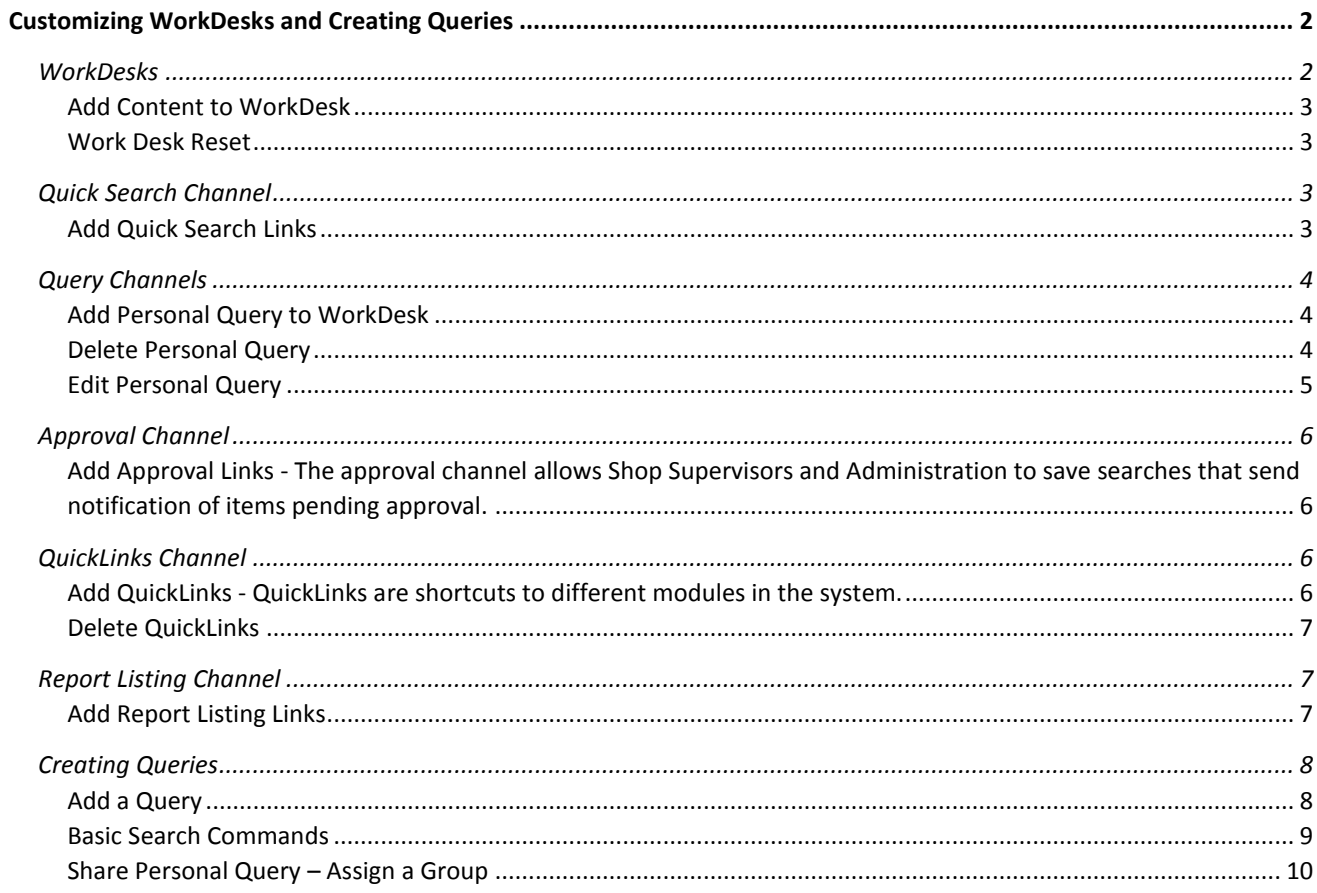

## <span id="page-1-0"></span>Customizing WorkDesks and Creating Queries

### <span id="page-1-1"></span>WorkDesks

The main screen in AiM, which you can customize to improve efficiency and easily navigate the system.

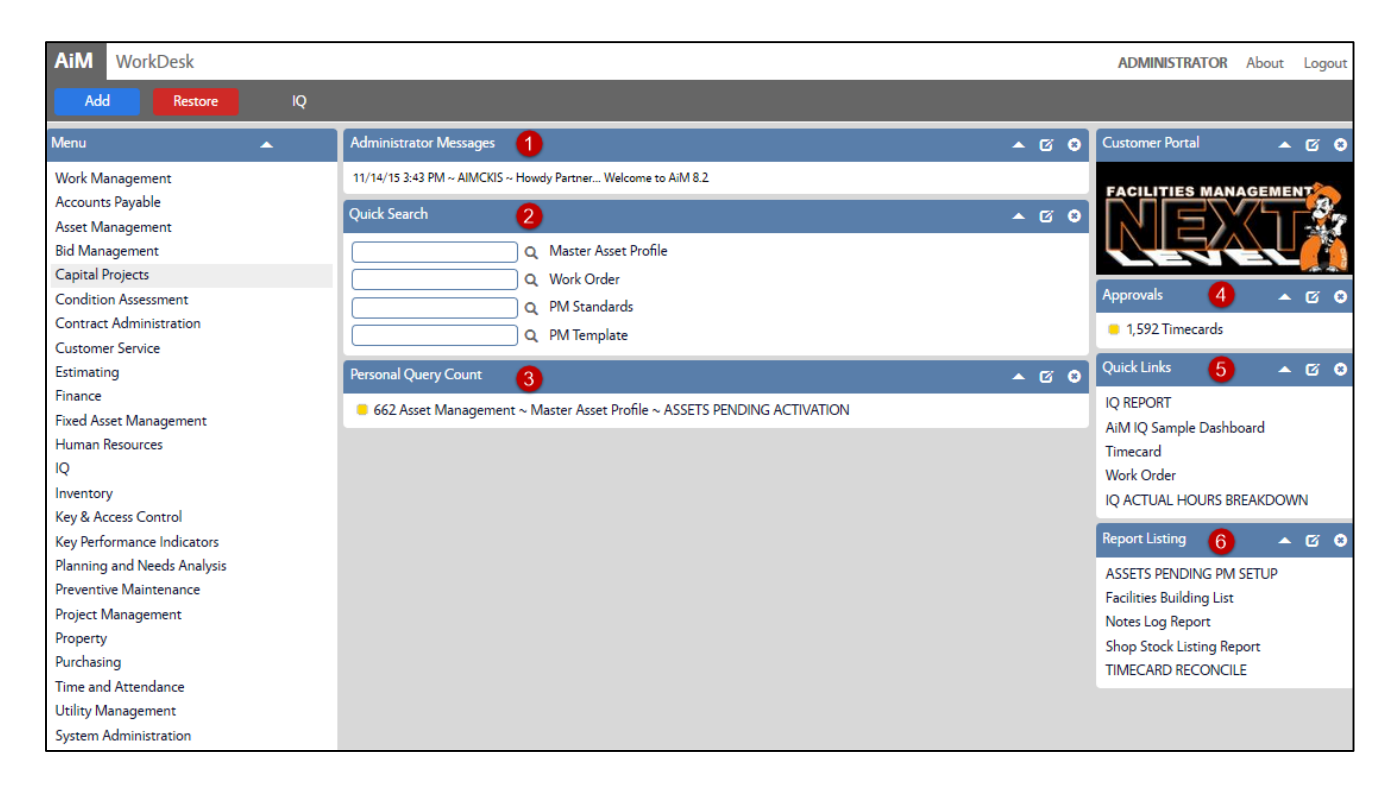

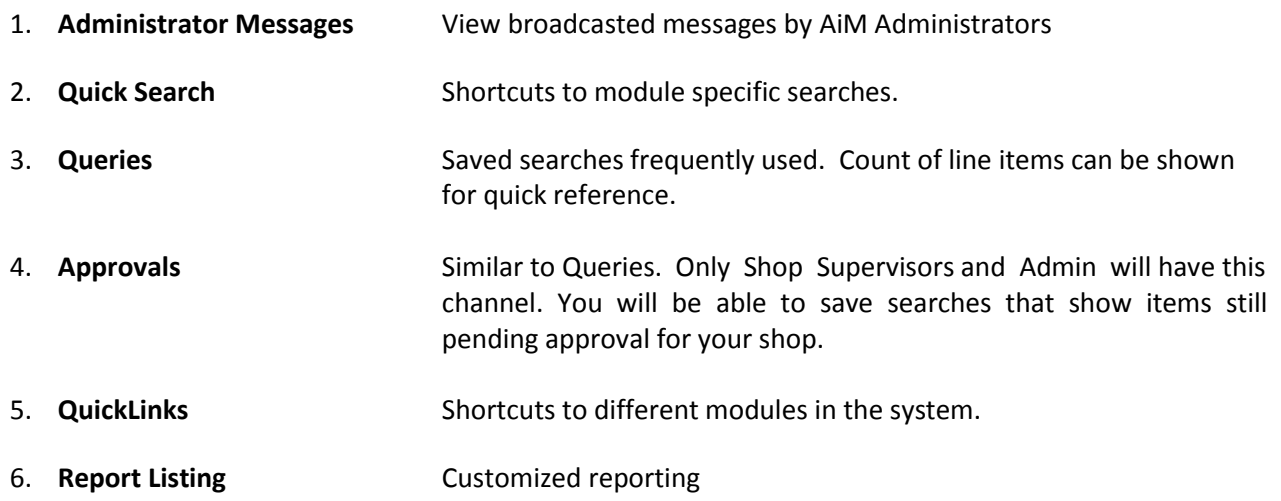

#### <span id="page-2-0"></span>Add Content to WorkDesk WorkDesk **AiM** 1. Click: **Add**  Available Channels 2. Select Channels, click: **Add**  Select Channel(s), click Add Add  $\blacksquare$  Title a. Order the view of channels .<br>Administrator Messages View broadcasted messages by AiM administrators  $\overline{\mathbf{v}}$  $\sqrt{ }$  Approvals Select, view, and sort approval queries and set visual indicators for count thresholds b. Change Title of Channels  $\Box$  Chart Report View a specific report on the workdesk c. Click: **SAVE** Daily Assignments View and track daily assignments - Wide version Daily Assignments View and track daily assignments - Narrow version  $\overline{\mathsf{A}^{\text{d}}\mathsf{M}}$   $\equiv$  Layout Manager i Desk View work started on a mobile unit by mobile user

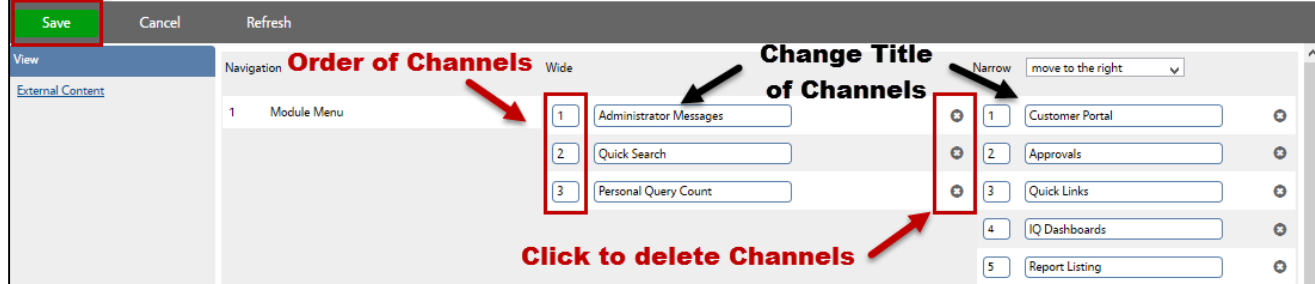

### <span id="page-2-1"></span>Work Desk Reset

At times, you may need to reset your WorkDesk. If you add something to your WorkDesk and are unable to view it, restore.

1. Click: **Restore** 

**AiM** WorkDesk  $\overline{Q}$ Add

### <span id="page-2-2"></span>Quick Search Channel

### <span id="page-2-3"></span>Add Quick Search Links

Quick searches enable a direct link to module search screens.

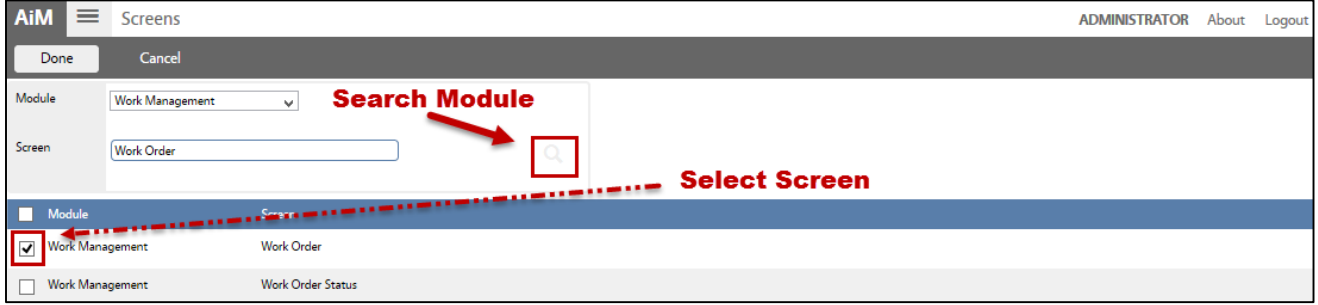

- 1. Add *Quick Search* Channel (*see Add Content to WorkDesks*)
	- a. Click: **Edit**
	- b. Click: **Add Screens**
	- c. Search Module, select Screen.
	- d. Click: **DONE**
- 2. Click: **SAVE**

### <span id="page-3-0"></span>Query Channels

### <span id="page-3-1"></span>Add Personal Query to WorkDesk

- 1. Add *Personal Query Listing* Channel (*see Add Content to WorkDesks*).
	- a. Click: **Edit**
	- b. **OPTIONAL**: Change Title of query
	- c. Set Update Mode to **Manual**.
	- d. Click: **Add Queries**
		- i. Select query and Click: **DONE**
	- e. Click: **SAVE**

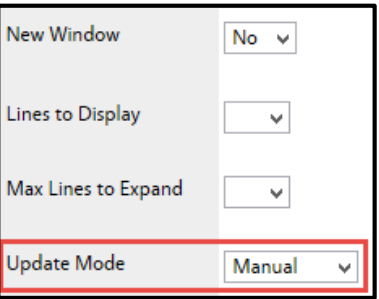

### <span id="page-3-2"></span>Delete Personal Query

1. Open search screen in the module of the query you wish to delete.

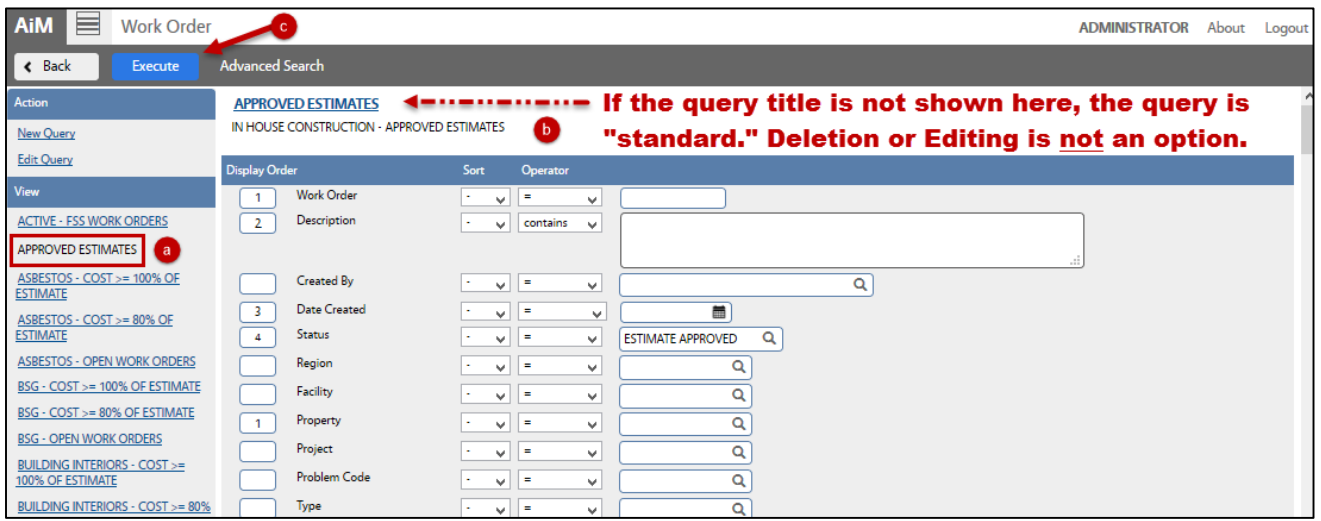

- a. Click the query you are deleting from the Queries list (*left side bar*)
- b. Click: **Execute**

*Note: If you do not see the query title above the parameters, this means that the query is "standard." You can only delete/edit queries when logged in as the user who created them.*

- c. Click the Query Title text link (*e.g. WM-Estimate Needed*)
- d. Click: **Delete**

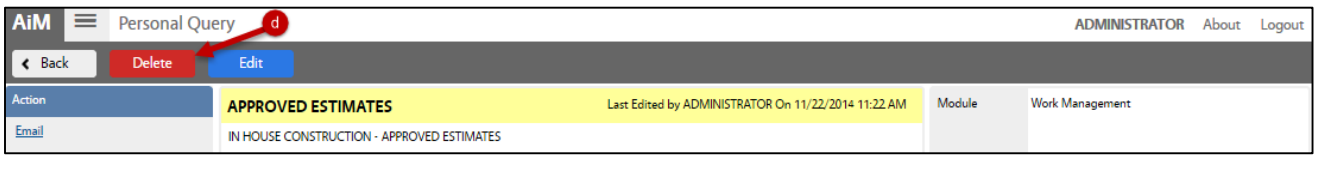

### <span id="page-4-0"></span>Edit Personal Query

*Revise Query Criteria*

1. Open search screen in the module of the query you wish to edit.

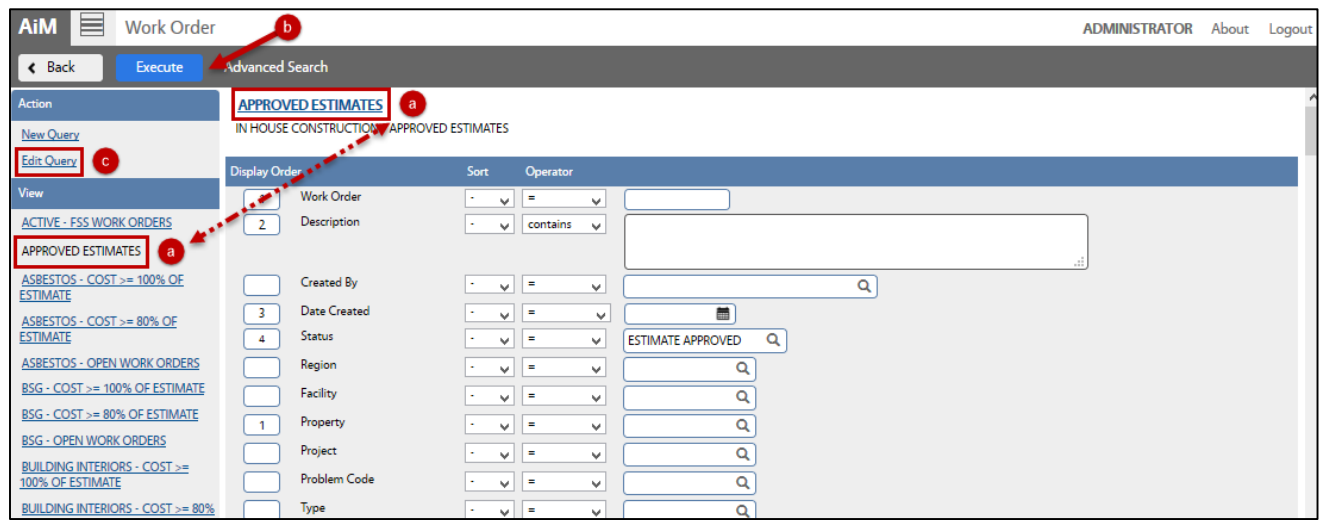

a. Click: Query (*left side bar*) and then click: **Title of Query** (*underlined in Blue*)

*Note: If you do not see the query title above the parameters, this means that the query is "standard." You can only delete/edit queries when logged in as the user who created them.*

- b. Click: **Search / Execute**
- c. Click: **Edit Query**
- d. Revise search criteria to change the query results.
- e. Click: **Save**
- f. Test the new results, click: **Execute**

#### *Revise Query Settings*

- 1. Open search screen in the module you wish to edit (e*ither from your WorkDesk or in the Module)*.
	- a. Click the query you are editing from the Queries list (*left side bar*)
	- *b.* Click: **Search / Execute** *(You can only edit queries when logged in as user who created them.)*
	- c. Click the Query Title text link (*e.g. WM-Estimate Needed*)
	- d. Click: **Edit**
	- e. Revise the query settings
	- f. Click: **SAVE**

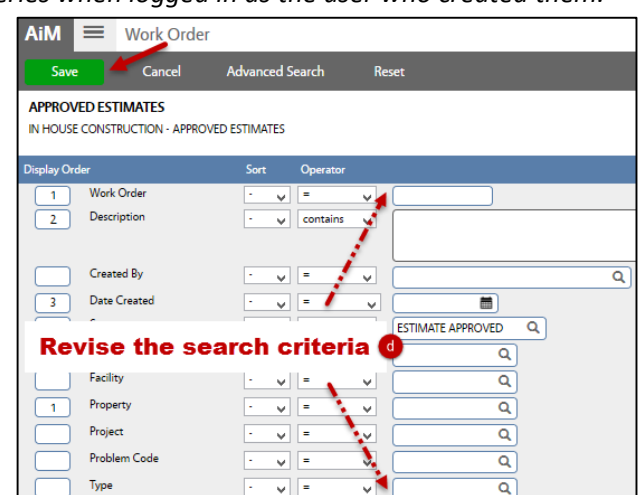

### <span id="page-5-0"></span>Approval Channel

<span id="page-5-1"></span>Add Approval Links - The approval channel allows Shop Supervisors and Administration to save searches that send notification of items pending approval.

- 1. Add *Approvals* Channel (*see Add Content to WorkDesks*).
- 2. Create *Query* from specific module approval screen.
- 3. From Approvals Channel:
	- a. Click: **Edit** text link.
	- b. Click: **Add Queries**

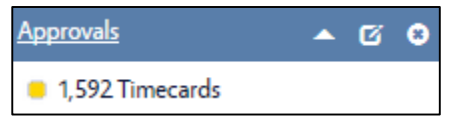

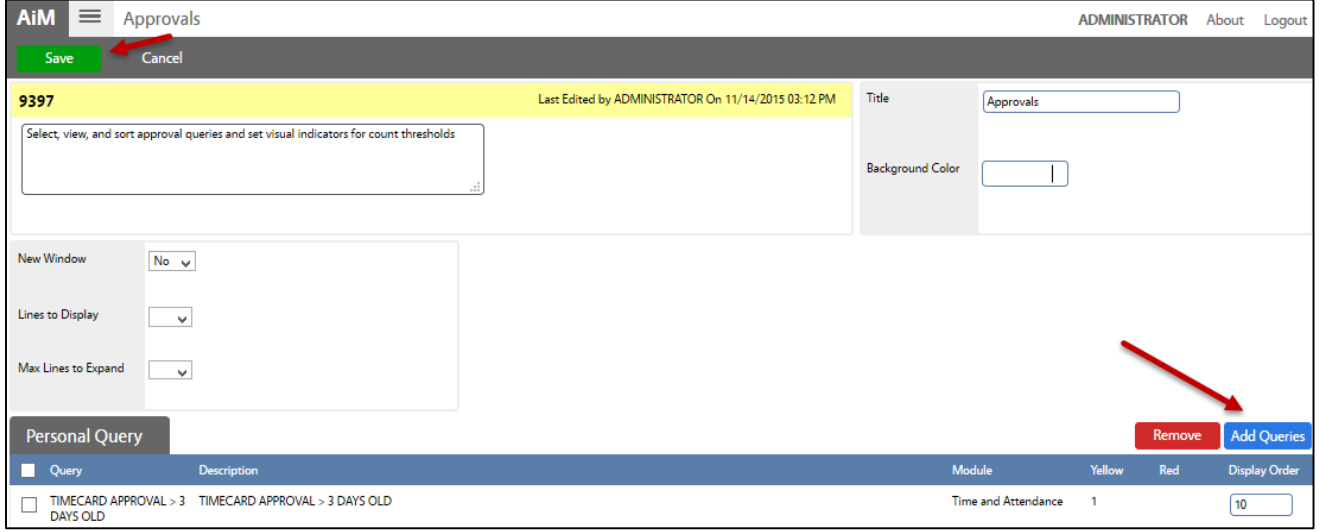

- c. Select Personal Query.
- d. Click: **DONE**
- e. Click: **SAVE**

### <span id="page-5-2"></span>QuickLinks Channel

<span id="page-5-3"></span>Add QuickLinks - QuickLinks are shortcuts to different modules in the system.

- 1. Add *QuickLinks* Channel (*see Add Content to WorkDesks*).
- 2. Click: **System Administration** and **QuickLinks**
	- a. Select the module
	- b. Click: **Add** 
		- i. Select: Screen, Report or Web. Click: **Next**
		- ii. **Title**: name of QuickLink
		- iii. **Sequence**: Use increments of 10
		- iv. **Path**: Select from drop down menu
		- v. WorkDesk: **YES**
		- vi. Click: **SAVE.** Return to the WorkDesk, click:

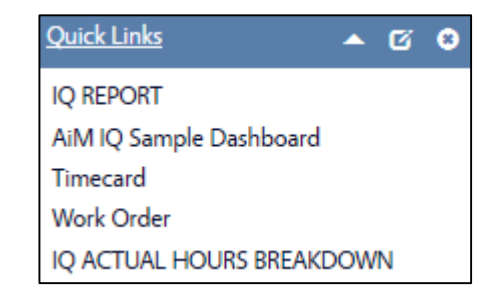

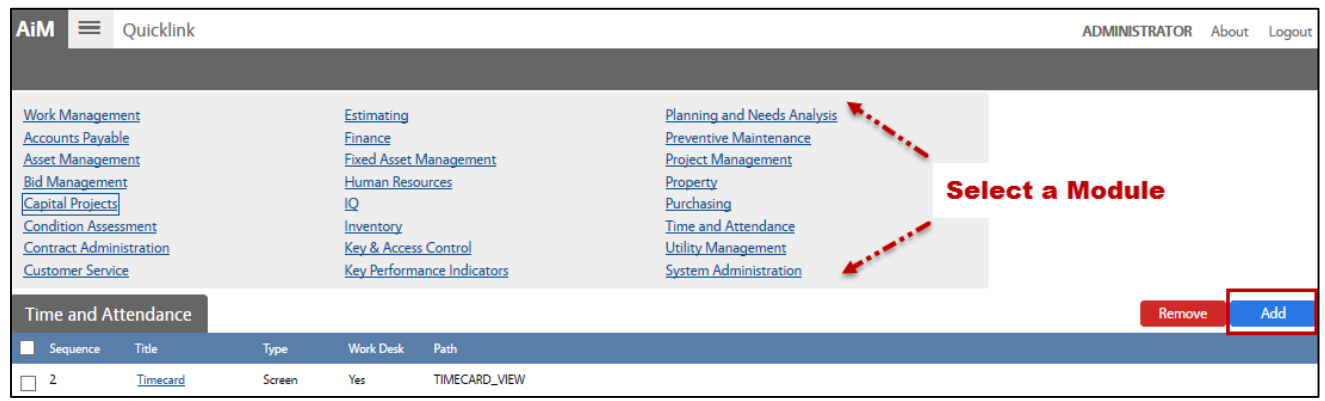

#### <span id="page-6-0"></span>Delete QuickLinks

- 1. Click: **System Administration**
- 2. Click: **QuickLinks**
	- a. Select the module
	- b. Select check box next to QuickLink you wish to delete
	- c. Click: **Remove**
	- d. Pop-up appears, "*Are you sure you want to delete?"*
		- i. Click: **YES** to proceed or **NO** to cancel.

## <span id="page-6-1"></span>Report Listing Channel

#### <span id="page-6-2"></span>Add Report Listing Links

- 1. From WorkDesk, click: **Add**
- 2. Select *Report Listing* Channel, click: **Add** 
	- a. Order the view of channels
	- b. (OPTIONAL) Change Title of Channel
	- c. Click: **SAVE**
- 3. From Report Listing block, click: **Edit**
	- a. Set New Window field to **YES** and Update Mode to **Manual**
	- b. Click: **Add Reports**
	- c. Select reports and Click: **DONE**
	- d. Click: **SAVE**

### <span id="page-7-0"></span>Creating Queries

Queries are saved searches frequently used by each user and are available from most modules that provide a search screen. Generally speaking, there are two approaches for managing queries that CKIS recommends.

- The first is by creating "standard" queries that will made available to groups of users in your department. Standard queries will be centrally managed by your system administrator. They are created by logging in as a specific user (typically ADMINISTRATOR), creating queries and assigning them to groups to make them available to various individuals in your department.
- "Personal" queries are queries are defined by any user in AiM. They should not be assigned to groups, but rather created based on an individuals need to some specific.

Once queries are defined, an individual user can add them to his/her desktop. Create as many queries as you prefer and save to your WorkDesk for easy access. There are two types of Queries available:

- **Query Listing**: displays a listing of your queries on the WorkDesk. This can be added as either a narrow or a wide channel.
- **Query Count**: displays the number of rows returned for specified queries on the WorkDesk. On the wide channel, the count will display next to each query listed.

#### <span id="page-7-1"></span>Add a Query

1. Open search screen in the module of your choice. (e.g. *Work Management > Work Order > Click:* Search)

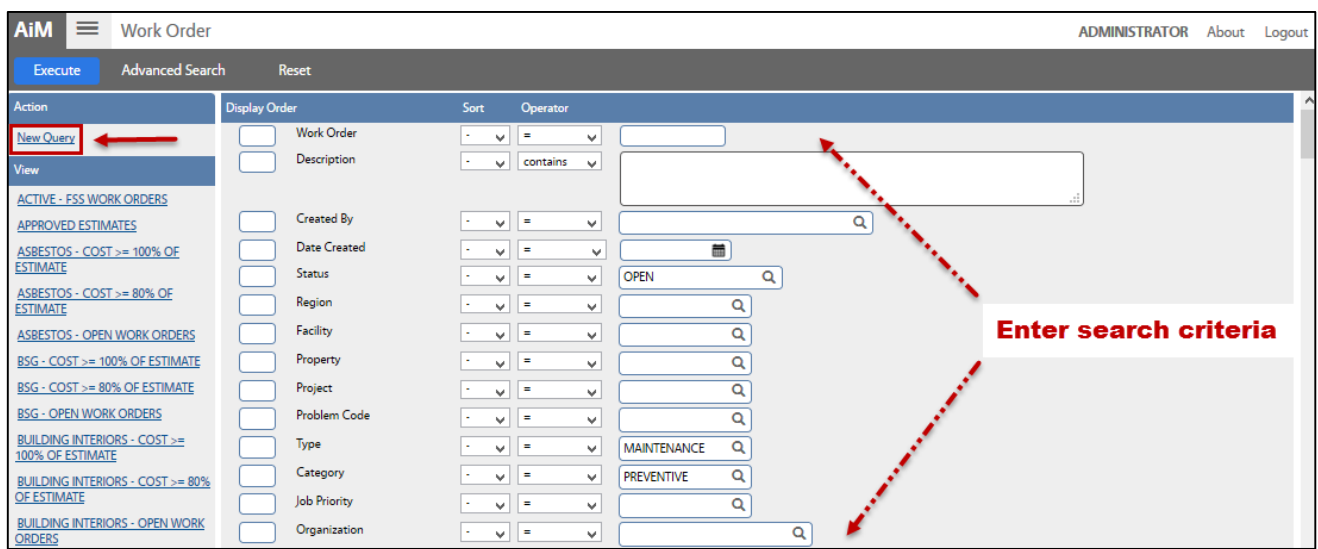

2. Click: **Search**, Enter search criteria.

### <span id="page-8-0"></span>Basic Search Commands

**Display Order:** Order view of results by columns

- **Sort - Choose one of the following:**
- **(-)** None
- **ASC** Smallest or lowest value to largest or highest
- **DSC** Largest or highest value to smallest or lowest

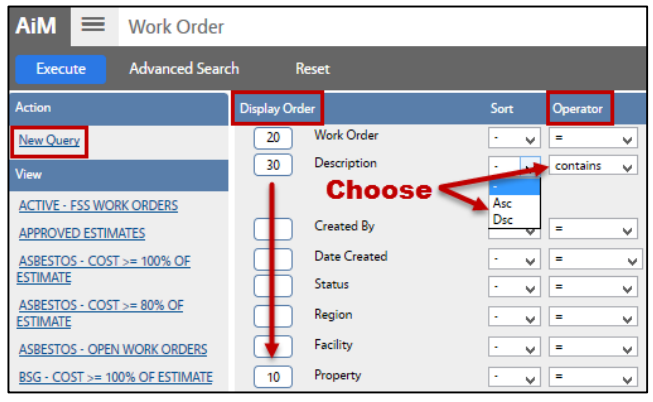

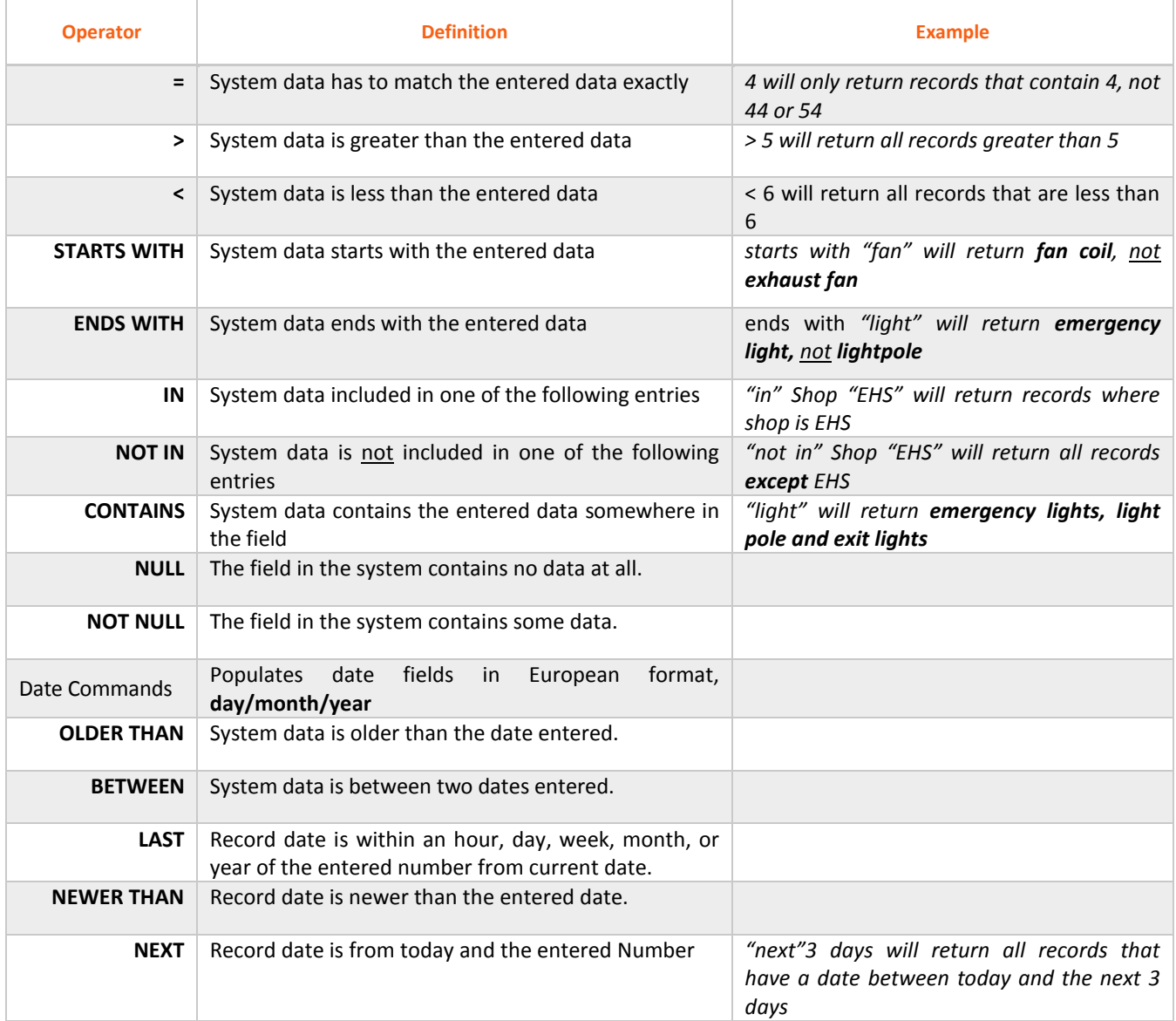

#### OV-11-Customizing WorkDesks & Creating Queries AiM SOP User Guide AiM SOP User Guide

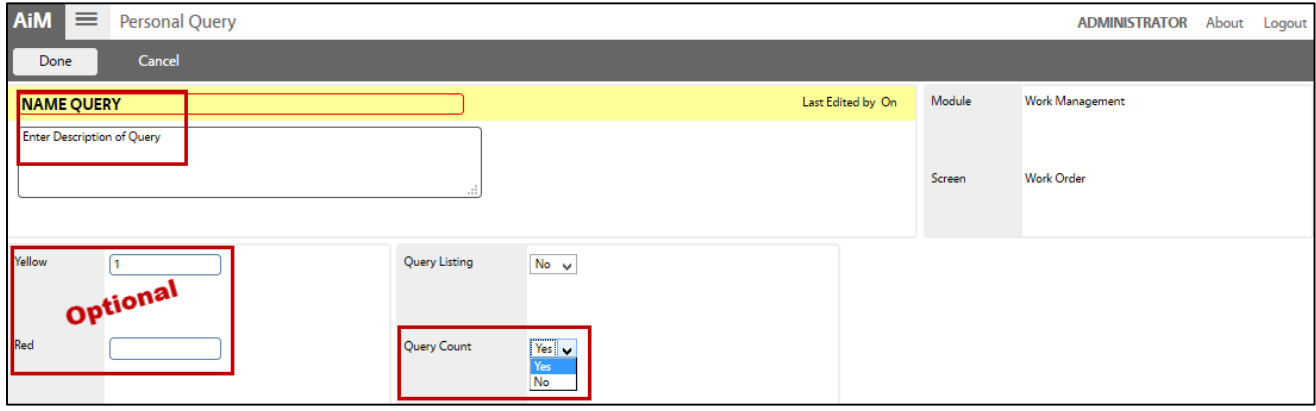

#### 3. Click: **New Query** (*left side bar*)

- a. Enter a title for the query.
- b. Enter a description of the query this can be the same as the name.
- c. **Alert Level** choose a specific number to trigger an alert. If *yellow is set* to 1 and *red* to 1, color-coded indicators appear when a query reaches the specified count. *Green* indicates no count specified.  $Doseonal$

*On the WorkDesk, a count of items will be shown for quick reference. Click text links to display the entire list of search results.*

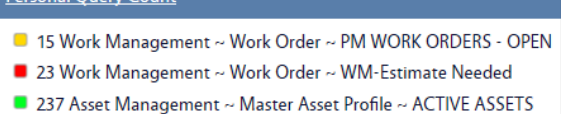

- d. **Query Count**, select **Yes**. Otherwise, the query will only save in the specific module search and be available through a drop down menu on the top toolbar.
- 4. Click: **DONE,** click: **SAVE**

#### <span id="page-9-0"></span>Share Personal Query – Assign a Group

Note: Group assignments should ONLY be MAIN created for *standard* queries (i.e., **queries defined under the ADMINISTRATOR user**). A personal query should not be group assigned. *This is a recommended approach from CKIS. If the process described here is not carefully adhered to, queries can become complicated to manage.*

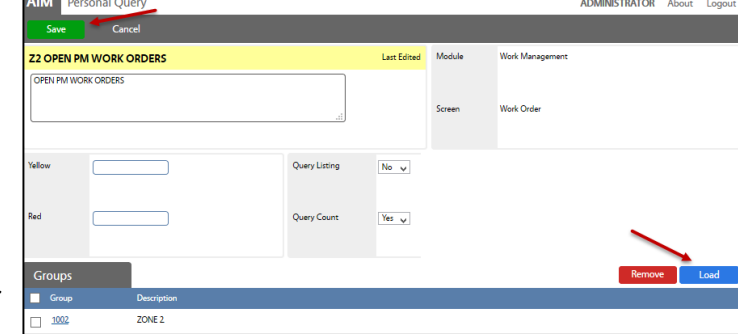

Under any *Personal Query* Channel (e*ither from your WorkDesk or in the Module)*

- 1. Click the query you are editing from the Queries list (*left side bar*)
- 2. Click the Query Title text link (*e.g. WM-Estimate Needed*)
- 3. Click: **Edit**
	- a. Click: **Load**
	- b. Check box to select Group(s)
- 4. Click: **DONE,** click: **SAVE**

#### *To add a person to the Group, go to Module:*

**System Administration** > **Group Manager** > Search for Group > Click: **Edit** > Click: **Load** > Click: **Save**

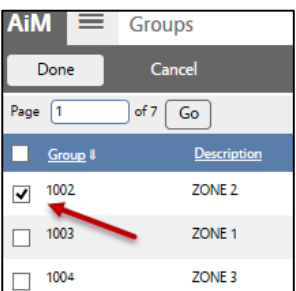